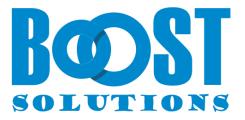

# **Document Maker 2.0**

# **User Guide**

#### Copyright

Copyright ©2023 BoostSolutions Co., Ltd. All rights reserved.

All materials contained in this publication are protected by Copyright and no part of this publication may be reproduced, modified, displayed, stored in a retrieval system, or transmitted in any form or by any means, electronic, mechanical, photocopying, recording or otherwise, without the prior written consent of BoostSolutions.

Our web site: <a href="https://www.boostsolutions.com">https://www.boostsolutions.com</a>

## Contents

| 1.  | Intro | oduction                                      | 1   |
|-----|-------|-----------------------------------------------|-----|
| 2.  | Intro | oduction to Document Maker                    | 2   |
| 3.  | Mar   | nage Templates                                | 3   |
| 3   | .1    | Create a Template                             | 3   |
| 3   | .2    | Upload a Template                             | 5   |
| 3   | .3    | Configure Templates in Word                   | 5   |
| 3   | .4    | Modify a Template                             | 8   |
| 3   | .5    | Delete a Template                             | 8   |
| 4.  | Mar   | naging Rules                                  | 9   |
| 4   | .1    | Rules Settings                                | 9   |
| 4   | .2    | Create a Rule                                 | 9   |
| 4   | .3    | Modify a Rule                                 | .14 |
| 4   | .4    | Delete a Rule                                 | .14 |
| 5.  | Usir  | ig Document Maker                             | .15 |
| 5   | .1    | Generate Individual Document                  | .15 |
| 5   | .2    | Generate a Merged Document                    | .16 |
| 6.  | Case  | e Studies                                     | .18 |
| 7.  | Trou  | Ibleshooting & Support                        | .23 |
| Арр | pendi | x 1: Supported Lists, Libraries and Galleries | .24 |
| Арр | pendi | x 2: Supported Calculated Field Functions     | .25 |
| Арр | bendi | x 3: License Management                       | .26 |

## 1. Introduction

Document Maker enables users to generate documents based on a set of templates in SharePoint list. Users can reuse data from SharePoint lists to generate individual documents or multi-item documents and then set rules to name these documents. Documents then can be saved as attachments, saved to the document library or saved to an auto-created folder. Users can choose from four document formats to save their generated documents.

This user guide is used to instruct and guide users to configure and use Document Maker.

For the latest copy of this and other guides, please visit the link provided:

https://www.boostsolutions.com/download-documentation.html

## 2. Introduction to Document Maker

Document Maker is an easy-to-use solution that quickly helps you to create repetitive and recurring documents within SharePoint using pre-made templates that you produce in Microsoft Word.

Once the Document Maker features are activated, the product commands will be available in the list ribbon.

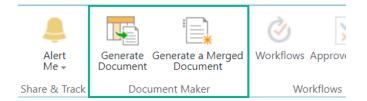

In modern experience, the product commands look like as follows:

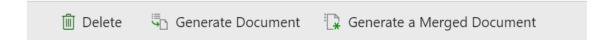

#### • Generate Document

Generate individual documents for each list item.

#### • Generate Merged Document

Generate a merged document which contains all the list items you select.

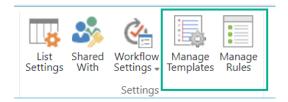

Manage Templates and Manage Rules are located in the List -> Settings group.

#### • Manage Template

Enter the Document Maker template page to manage templates.

#### • Manage Rules

Enter the Document Maker Rules page to specify rules for generated documents.

## 3. Manage Templates

Document Maker enables you to compose templates for document creation. To generate documents using data from list, you must first insert list columns into the templates. The value of the column, then, will be inserted in the area you designated in the template creation when the document is generated.

You can also provide default content that appears in every generated word document, such as a preferred framework for a sales order or an official disclaimer in a page footer.

To manage templates, you must have at least **Design** permission level in list or library.

*Note* Templates for the whole site collection will be stored in a hidden library in your root site. The URL is http://<rootsite>/BoostSolutionsDocumentMakerTemplate/Forms/AllItems.aspx

## 3.1 Create a Template

- a. Navigate to the list or library where you want to create a template.
- b. On the Ribbon, click the **List** or **Library** tab and then click **Manage Templates** in the Settings group.

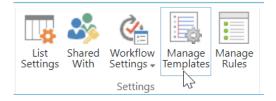

Or, enter the List or Library Settings page and under the **General Settings** section, click **Document Maker Settings (Powered by BoostSolutions)**.

**General Settings** 

- List name, description and navigation
- Versioning settings
- Advanced settings
- Validation settings
- Metadata navigation settings
- Rating settings
- Audience targeting settings
- Per-location view settings
- Document Maker Settings (Powered by BoostSolutions)
- Form settings
- c. On the Document Maker Settings page, click **Create new template**.
- d. Enter a name in the **Create a Template** dialog box.

| Create a new template |                |    |        | × |
|-----------------------|----------------|----|--------|---|
| Name *                | Customer order |    |        |   |
|                       |                | ОК | Cancel |   |
|                       |                |    |        |   |

e. Click **OK** to create the template. A dialog will open asking if you want to edit the template. To edit the template, click **OK**, otherwise click **Cancel**.

*Note:* It is recommended that you use Edge browser so that a word file will open smoothly so that you can edit the template.

f. After clicking **OK**, the template will open in Word. You can configure the template based on your company policy.

For more information on how to configure a document template, please refer to section <u>4.3</u> <u>Configure Templates in Word</u>.

- g. Once you have finished configuring the template, click  $\square$  to save the template.
- h. In the Template Settings page, you can view the basic information for the template (Template Name, Modified, Modified By, Applied Rule and Actions).

# Orders , List Settings , Document Maker Settings

| Templates      |                       |             |                |                       |                 |
|----------------|-----------------------|-------------|----------------|-----------------------|-----------------|
| Template Name  | Modified              | Modified By | Applied Rule   | Actions               |                 |
| Customer order | 8/21/2023 2:56:40 AM  | Danies Liu  |                | Edit Template in Word | Download a Copy |
| summary        | 8/21/2023 12:59:38 AM | Danies Liu  | summary        | Edit Template in Word | Download a Copy |
| quotation      | 8/17/2023 8:44:38 PM  | Danies Liu  | generate quote | Edit Template in Word | Download a Copy |

## 3.2 Upload a Template

If you have premade templates, you can upload and use them to generate documents.

- a. Navigate to the list or library where you want to upload a template to.
- b. On the Ribbon, click the List or Library tab and then click **Manage Templates** in the Settings group.

Or, enter the List or Library Settings page, in the General Settings section and click **Document Maker Settings (Powered by BoostSolutions)**.

- c. In the Document Maker Settings page, click **Upload a template**.
- d. A dialog box will appear. In the dialog box click Browse... to select your premade document template from your local computer or server.
- e. Click **OK** to upload the selected template.

## 3.3 Configure Templates in Word

To configure a template, you will need to install the Document Maker plugin. For instructions on how to install the Document Maker Plugin, please refer to installation guide.

Once the plugin is installed, a **Document Maker** tab will appear on your ribbon in Word.

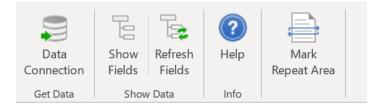

#### • Data Connection

Connect to a SharePoint list and get list fields and other related fields.

#### • Show Fields

This function controls the Document Maker pane. You can decide whether or not to show the List Fields pane by clicking the Show Fields.

#### • Refresh Fields

Click this option to refresh the fields so that you get up-to-date fields from list.

#### • Mark Repeat Area

Mark repeat information in the document. This is very useful when you want to generate a merged document using multiple items.

#### • Help

Get Document Maker plugin help documents from the BoostSolutions website.

a. Click the **Document Maker** tab on the Word Ribbon and then click **Data Connection** in the Get Data group.

| Connect to Shar                                           | Point                  | Х |  |  |  |
|-----------------------------------------------------------|------------------------|---|--|--|--|
| SharePoint List                                           |                        |   |  |  |  |
| List URL: http://contoso/sites/product%20center/product%2 |                        |   |  |  |  |
| ۲                                                         | Windows Authentication |   |  |  |  |
| 0                                                         | Form Authentication    |   |  |  |  |
| User Authentica                                           | tion                   |   |  |  |  |
| User name:                                                | lost\hans              |   |  |  |  |
| Password:                                                 | ••••••                 |   |  |  |  |
|                                                           | Test Connection        |   |  |  |  |
|                                                           | OK Cancel              |   |  |  |  |

• Input the URL of the SharePoint list you want to get data from.

• Select the Authentication type (**Windows authentication** or **Form Authentication**) you want to use and enter the correct user authentication.

Note: The user must have at least View Only permission level for SharePoint list.

- Click **Test Connection** to check whether the user can access the list.
- Click **OK** to save the connection.
- b. In the template you are creating, click on the area where you want to insert a field(s).
- c. In the **Document Maker** pane, select one field and double-click it. The field will be inserted as a **Rich Text Content Control**.

| List Fields          | SharePoint list fields and related fields from lookup list.<br>To show related fields, you need to select them as additional fields in the list.<br>Add a column to show each of these additional fields:                   |
|----------------------|----------------------------------------------------------------------------------------------------|
| Custom Fields        | Custom fields, include [Today], [Now], [Me].<br>[Today] represents the current day.<br>[Now] represents the current date and time.<br>[Me] represents the current user who generated the document.                          |
| Calculated<br>Fields | A calculated fields can be used to compute data in column or items in the document.<br>(The supported calculated field functions please see <u>Appendix 2: Supported</u><br><u>Calculated Field Functions</u> for details.) |

- d. To get up-to-date fields from the list, click **Refresh Fields**.
- e. To generate a merged document, you will need to mark a table or area as repeat.
- f. Click ⊟ to save template.

## 3.4 Modify a Template

- a. Navigate to the list or library where you want to modify a template.
- b. On the Ribbon, click the **List** or **Library** tab and then click **Manage Templates** in the Settings group.
- c. In the Document Maker Settings -> Templates page, locate the template and then click **Edit Template**.
- d. If you want to change the properties of the template, click **Edit Properties**.

## 3.5 Delete a Template

- a. Navigate to the list or library where you want to delete a template.
- b. On the Ribbon, click the List or Library tab and then click **Manage Templates** in the Settings group.
- c. In the Document Maker Settings -> Template page, locate the template and then click **Delete**.
- d. A message box will appear asking you to confirm that you want to proceed with the deletion.
- e. Click **OK** to confirm the deletion.

## 4. Managing Rules

After a template is created, you will need to configure a rule to specify the documents generation.

To manage rules for a list or library, you must have at least **Design** permission level.

## 4.1 Rules Settings

When you create a rule, the following settings need to be configured:

| Settings                        | Description                                                                                                    |
|---------------------------------|----------------------------------------------------------------------------------------------------|
| Select Template                 | Select a template(s) to apply the rule to.                                                                                                    |
| Naming Rule                     | Specify a rule for automatic document naming. You can combine columns, functions, customized texts and separators to dynamically generate document names. |
| Date Format                     | Specify a date format you want to use in the document name.                                                                                               |
| Output Types                    | Specify the output type (DOCX, DOC, PDF, XPS) for the generated document(s).                                                                              |
| Distribute Document             | Specify the path where you want to save the generated document(s).                                                                                        |
| Merged Document Generation      | Specify whether a merged document can be generated.<br>Note: This option is optional.                                                                     |
| Merged Documents Naming<br>Rule | Specify a naming formula for merged documents.                                                                                                    |
| Target Location                 | Specify the document library to save merged documents.                                                                                                    |

## 4.2 Create a Rule

- a. Navigate to the list or library where you want to create a rule.
- b. On the Ribbon, click the **List** or **Library** tab and then click **Manage Rules** in the Settings group.

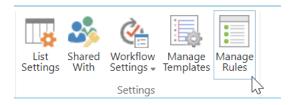

c. In the Document Maker Settings -> Rules page, click **Add Rule**.

*Note:* You cannot add a rule if no template exists in the current list.

d. In the Rule Name section, enter a name.

| Enter a name for this rule.                                  | generate quote                                                                                         |  |  |  |  |  |
|--------------------------------------------------------------|----------------------------------------------------------------------------------------------------|--|--|--|--|--|
| e. Specify which templates should u                          | Specify which templates should use this rule. You can select multiple templates for one rule.          |  |  |  |  |  |
| Select Template<br>Specify which templates should be used in | n this rule. Customer order                                                                            |  |  |  |  |  |
| , , , , , , , , , , , , , , , , , , , ,                      | ied to a template. Once a rule has been applied to a template, plied unless the first rule is removed. |  |  |  |  |  |
|                                                              | ·                                                                                                    |  |  |  |  |  |
|                                                              | can use <b>Add element</b> to add a combination of variables and                                       |  |  |  |  |  |

In the dropdown list, you can select Columns, Functions and Custom Text as an element for the document name.

🕂 Add element

X Remove element

| Columns | Almost all SharePoint columns can be inserted in a formula, including:<br>Single line of text, Choice, Number, Currency, Date and Time, People or<br>Group and Managed Metadata. |
|---------|----------------------------------------------------------------------------------------------------|
|         | You can also insert the following SharePoint metadata in a formula:<br>[Document ID Value], [Content Type], [Version], etc.                                                      |

|            | Document Number Generator allows you to insert the following functions into a formula.                                                                                                    |
|------------|----------------------------------------------------------------------------------------------------|
| Functions  | [Today]: Today's date.                                                                                                    |
|            | [Now]: The current date and time.                                                                                                    |
|            | [Me]: The user who generated the document.                                                                                                    |
|            | Custom Text:                                                                                                    |
| Customized | You can select Custom Text and enter anything you want. If any invalid<br>characters are detected (such as: / \   # @ etc.), the background color<br>of this field will change, and a message will appear to indicate that<br>there are errors. |
|            | Invalid character                                                                                                    |
|            | # ~ _ ~ Company ~ ~                                                                                                    |
|            | When you add multiple elements in a formula, you can specify separators to join these elements.                                                                                                    |
|            |                                                                                                    |

g. In the Data Format section, you can specify which date format you want to use.

#### Date Format

Specify which date format you want to use in the file name.

(Default SharePoint Format) 🗸 🗸

#### (Default SharePoint Format)

yyyy-mm [2012-10] mm-yyyy [10-2012] mm-dd [10-16] dd-mm [16-10] MMM yyyy [Oct 2012] yyyy MMM [2012 Oct] MMM dd [Oct 16] dd MMM [16 Oct] MMMM yyyy [October 2012] yyyy MMMM [2012 October] mm-dd-yyyy [10-16-2012] MMM dd yyyy [Oct 16 2012] MMM-dd-yyyy [Oct-16-2012] dd/mm/yy [16/10/12] dd-mm-yyyy [16-10-2012] yyyy-mm-dd [2012-10-16] yyyy/mm/dd [2012/10/16] d MMMM yyyy [10 October 2012] yyyy-MMMM-dd [2012-October-16]

*Note* This option is used only when you add at least one [Date and Time] column in the Naming Rule section.

#### h. In the Output Types section, specify the document format after generation.

#### Output Types

Specify which document format you want to use for generated documents.

☑ DOCX □ DOC ☑ PDF □ XPS

#### Four file formats are supported: DOCX, DOC, PDF, and XPS.

#### i. In the Distribute Document section, specify the path to save the generated documents.

#### Distribute Document

Specify the location where the documents are stored. If you select "save as attachments", you need to set attachment enabled in list settings. If you "save to document library" you can specify whether a folder will be created in the library. The folder name can be generated automatically based on rules such as date, created by, version, etc.

- Save as attachment:
- Save in document library:

Interest Forme MJ Home All Docs

| 🗹 Create a fold | er to save documents |   |
|-----------------|----------------------|---|
| Name folder by: | Product              | ~ |

#### There are two options for you to choose from to save generated documents.

• Save as attachment

Attachments

Choose this option to attach the generated documents to the corresponding items.

To save the document as an attachment, you need to enable the attachment feature in the list.

Specify whether users can attach files to items in this list.

Attachments to list items are:

EnabledDisabled

Use the option **Overwrite existing documents** to decide whether to overwrite an existing attachment for the current item.

#### • Save in document library

Choose this option to save the documents to a SharePoint document library. Simply select a library in the **Save to document library** dropdown list.

• Save in document library:

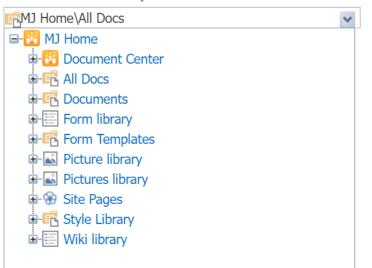

Use the **Create a folder to save documents** option to save the documents into an automatically created folder and specify a column name as the folder name.

Create a folder to save documents

 Name folder by:
 Product

j. In the **Merged Document Generation** section, select the **Enable** option to enable the generation of a merged document using multiple items.

Merged Document Generation

Specify whether merged documents can be generated using this rule.

🗹 Enable

#### k. In the Merged Documents Naming Rule section, specify the naming rule.

You can insert [Today], [Now] and [Me] in the rule to dynamically generate names.

| Merged Documents Naming Rule                    |
|-------------------------------------------------|
| Specify a naming rule for the merged documents. |

| Quote-[Today]-by [Me] |  |
|-----------------------|--|
| [Me] ¥                |  |

- I. In the Target Location section, select a document library to save the merged documents.
- m. Click **OK** to save the settings.
- n. In the Rule Settings page, you can view the basic information of the rule (Rule Name, Output Type, Template, Modified, and Modified By).

## 4.3 Modify a Rule

- a. Navigate to the list or library where you want to modify a rule.
- b. On the Ribbon, click the **List** or **Library** tab and then click **Manage Rules** in the Settings group.
- c. In the Document Maker Settings -> Rule page, find the rule and click **Edit**. Make your changes and then click **OK** to save the changes.

### 4.4 Delete a Rule

- a. Navigate to the list or library where you want to delete a rule.
- b. On the Ribbon, click the **List** or **Library** tab and then click **Manage Rules** in the Settings group.
- c. In the Document Maker Settings -> Rule page, find the rule you want to delete and click **Delete**.
- d. A message box will appear asking you to confirm that you want to proceed with the deletion.
- e. Click **OK** to confirm the deletion.

## 5. Using Document Maker

Document Maker allows you to generate individual documents for each list item or merge multiple list items into one document.

## 5.1 Generate Individual Document

- a. Navigate to the list or library you want to generate document for.
- b. Select one or more item(s).
- c. On the Ribbon, click Generate Document.

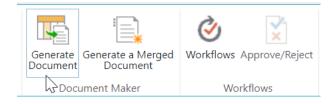

d. A Generate Document dialog box will appear. You can select a template you want to use in the **Select Template** dropdown list. The generated documents file names and the number of files generated will also appear in the dialog box, under the **Select Template** dropdown list.

| Generate Document |                                                       |   |          | >      |
|-------------------|-------------------------------------------------------|---|----------|--------|
| Template:         | quotation                                             | ~ |          |        |
| File Name:        | 1_Diff Inc_1_20_2022.docx<br>1_Diff Inc_1_20_2022.pdf |   |          |        |
|                   | 2_Anton_1_25_2022.docx                                |   |          |        |
|                   | 2_Anton_1_25_2022.pdf                                 |   |          |        |
|                   | 3_Dottm_1_28_2022.docx                                |   |          |        |
|                   |                                                       |   |          |        |
|                   | 8 Items                                               |   |          |        |
|                   |                                                       |   |          |        |
|                   |                                                       |   | Generate | Cancel |
|                   |                                                       |   |          |        |
|                   |                                                       |   |          |        |

e. Click Generate to generate the documents.

- f. Once the document creation is finished, you will see the results of the operation. Click Go to Location to enter the library or folder where the documents are stored. Click on a file name to open or save it.
- g. Click **OK** to close the dialog box.

| Complete                                                   |         |                | × |
|------------------------------------------------------------|---------|----------------|---|
| Complete                                                   |         |                |   |
| File Name                                                  | Status  | Operations     |   |
| 1_Diff Inc_1_20_2022.docx<br>http://contoso/All Docs/ADS   | Success | Go to Location |   |
| 1_Diff Inc_1_20_2022.pdf<br>http://contoso/All Docs/ADS    | Success | Go to Location |   |
| 2_Anton_1_25_2022.docx<br>http://contoso/All Docs/ADA      | Success | Go to Location |   |
| 2_Anton_1_25_2022.pdf<br>http://contoso/All Docs/ADA       | Success | Go to Location |   |
| 3_Dottm_1_28_2022.docx<br>http://contoso/All Docs/DOCSHARE | Success | Go to Location |   |
| 3_Dottm_1_28_2022.pdf<br>http://contoso/All Docs/DOCSHARE  | Success | Go to Location |   |
| 4 KADANT 2 3 2022.docx                                     |         |                | Ŧ |

h. If the document generation procedure failed, the Status will show as **Fail**. And you can view the Error Message under the **Operations** column.

## 5.2 Generate a Merged Document

This function allows you to merge multiple items into one document. To generate a merged document, you need to enable **Merged Document Generation** option in rule.

- a. Navigate to the list or library you want to generate a document for.
- b. Select the items you want and click Generate a Merged Document on the Ribbon.
- c. A **Generate a Merged Document** dialog box will appear. From this dialog box, you can select a template you want to use in the **Template** dropdown. The generated documents file names and the number of files generated will also appear in the dialog box.

| Page | 17 |
|------|----|
|      |    |

| Generate a Merg | ged Document                                       |   |  |
|-----------------|----------------------------------------------------|---|--|
| Template:       | quotation                                          | ~ |  |
| File Name:      | Quote-8_21_2023-by Dani<br>Quote-8_21_2023-by Dani |   |  |
|                 | 2 Items                                            |   |  |
|                 |                                                    |   |  |
|                 |                                                    |   |  |
|                 |                                                    |   |  |

- d. Click **Generate** to generate the document.
- e. Once the creation of the document is completed, you will be able to see the operation results. Click **Go to Location** to enter the library or folder where the documents are stored. Click on the file name to open or save it.

| Generate a Merged Document                                                               |         | ×              |
|------------------------------------------------------------------------------------------|---------|----------------|
| Complete                                                                                 |         |                |
| File Name                                                                                | Status  | Operations     |
| Quote-8_21_2023-by Danies Liu.docx<br>http://contoso/Document Center/Documents/8_21_2023 | Success | Go to Location |
| Quote-8_21_2023-by Danies Liu.pdf<br>http://contoso/Document Center/Documents/8_21_2023  | Success | Go to Location |
| 2 files were generated successfully.                                                     |         | OK             |

f. Click **OK** to close the dialog box.

Suppose you are a sales specialist and after you have processed an order, you need to send an invoice or receipt (in .pdf format) to your customer. The invoice or receipt template and the file name should be consistent and based on your company policy.

Here is the **All Orders** list containing all the details of the customer's orders, including Product Name, Customer, Payment Method, etc.

# All Orders

#### (+) new item or edit this list

| All It       | ems •••   | Find ar | n item   | Q           |                |      |            |     |          |            |
|--------------|-----------|---------|----------|-------------|----------------|------|------------|-----|----------|------------|
| $\checkmark$ | Order No. |         | Customer | Product     | Payment Method | Qty. | Unit Price | Тах | Discount | Line Total |
|              | O1021-001 |         | SPField  | ShareDoc    | Bank transfer  | 1    | \$899.00   | 0%  | \$0.00   | \$899.00   |
|              | O1021-002 |         | SPField  | ViewDoc     | Bank transfer  | 1    | \$699.00   | 0%  | \$0.00   | \$699.00   |
|              | O1021-003 | •••     | Boost    | ShareDoc    | Share-it       | 2    | \$899.00   | 0%  | \$0.00   | \$1,798.00 |
|              | O1021-004 | •••     | AABBC    | TransferDoc | PayPal         | 1    | \$699.00   | 0%  | \$62.91  | \$629.10   |
|              | O1021-005 |         | AABBC    | MergeDoc    | PayPal         | 1    | \$2,299.00 | 0%  | \$206.91 | \$2,069.10 |
|              | O1021-006 |         | AABBC    | ComposeDoc  | PayPal         | 1    | \$1,569.00 | 0%  | \$141.21 | \$1,412.10 |

In the Sales Receipt template, insert the list fields in the table as follows:

| BOOST Co., Lt |             | S       | ALES RECEIPT       |
|---------------|-------------|---------|--------------------|
| DATE          | [Today]     | SOLD TO | [Customer:Bill to] |
| INVOICE #     | [Order No.] |         | [Customer:Phone]   |

#### PAYMENT METHOD

[Payment Method]

| QTY    | ITEM      | UNIT PRICE   | DISCOUNT       | LINE TOTAL       |
|--------|-----------|--------------|----------------|------------------|
| [Qty.] | [Product] | [Unit Price] | [Discount]     | [Line Total]     |
|        |           |              |                |                  |
|        |           |              |                |                  |
|        |           |              | TOTAL DISCOUNT | [total discount] |
|        |           |              | SUBTOTAL       | [subtotal]       |
|        |           |              | SALES TAX      | [Tax]            |
|        |           |              | TOTAL          | [total]          |

5200 1st Ave, Saint Street, NY

(+1) 555-836-2195

sales@boost.com

#### THANK YOU FOR YOUR BUSINESS

Set the rule for the template as follows:

#### Document Maker 2.0 User Guide

| Select Template<br>Specify which templates should be used in this rule.                                                                                                    | Sales Receipt                                           |
|----------------------------------------------------------------------------------------------------|---------------------------------------------------------|
| spearly when templates should be used in this fale.                                                                                                    |                                                         |
| Naming Rule                                                                                                    | Customed Conder No. 1 (To doub                          |
| You can combine columns, functions, customized texts and                                                                                                    | [Customer]_[Order No.]_[Today]                          |
| separators to dynamically generate document names.                                                                                                    | Customer V V Order No. V V                              |
|                                                                                                    | Today 🗸 🗸                                               |
|                                                                                                    | Add element X Remove element                            |
| Date Format                                                                                                    |                                                         |
| Specify which date format you want to use in the file name.                                                                                                    | dd-mm-yyyy [16-10-2012] 🗸                               |
| Output Types                                                                                                    |                                                         |
| Specify which document format you want to use for generated documents.                                                                                                    | 🗌 DOCX 🗌 DOC 🗹 PDF 🗌 XPS                                |
| Distribute Document                                                                                                    |                                                         |
| Specify the location where the documents are stored. If you                                                                                                    | ○ Save as attachment:                                   |
| select "save as attachments", you need to set attachment<br>enabled in list settings. If you "save to document library" you<br>can specify whether a folder will be created in the library. The | Save in document library:     Alignment Center\Receipts |
| folder name can be generated automatically based on rules such as date, created by, version, etc.                                                                                               | Create a folder to save documents                       |
|                                                                                                    | Name folder by: Product                                 |
| Enable the merged Document Generation opt                                                                                                    | ion and configure the following sections:               |
| Merged Document Generation                                                                                                    |                                                         |
| Specify whether merged documents can be generated using this rule.                                                                                                    | C Enable                                                |
| Merged Documents Naming Rule                                                                                                    |                                                         |
| Specify a naming rule for the merged documents.                                                                                                    | Receipt_[Today]_by [Me]                                 |
|                                                                                                    |                                                         |
| Target Location                                                                                                    |                                                         |

Specify the target location to store the merged documents.

| MJ Home\Document Center\Receipts  | * |
|-----------------------------------|---|
| Create a folder to save documents |   |
| Name folder by: [Today] 🗸         |   |

If you want to send the order details to **Tom Smith**, for example, just select the item that is related to Tom Smith and click **Generate Document** on the Ribbon. You will get a PDF file as follows:

| BOOST Co., I   |                                |            | SALES F                   | RECEIPT             |
|----------------|--------------------------------|------------|---------------------------|---------------------|
| DATE           | 8/21/2023                      | SOLE       | <b>4401</b> Freidrich 200 | Lane   Blag 2 Suite |
| INVOICE #      | 01021-001                      |            | 1-877-721-219             | 5                   |
| PAYMENT N      | IETHOD                         | Bank t     | ransfer                   |                     |
| QTY            | ITEM                           | UNIT PRICE | DISCOUNT                  | LINE TOTAL          |
| 1              | ShareDoc                       | \$899.00   | \$0.00                    | \$899.00            |
|                |                                |            |                           |                     |
|                |                                |            | TOTAL DISCOUNT            | \$0.00              |
|                |                                |            | SUBTOTAL                  |                     |
|                |                                |            | SALES TAX                 | 0%                  |
|                |                                |            | TOTAL                     | \$899.00            |
| (+1) 555-836-2 | Saint Street, NY<br>2195<br>om |            |                           |                     |

If your customer Lucy Green, for example, has purchased three products, you would want to place the three orders into one document. In this example, you should select the three items and then click **Combine Generate** on the Ribbon. The resulting PDF file will be generated as follows:

| BOOST Co., Lt                     |                 |            | SALES F                      | RECEIPT             |
|-----------------------------------|-----------------|------------|------------------------------|---------------------|
| DATE                              | 8/21/2023       | SOLD       | <b>TO</b> 4401 Freidrich 200 | Lane   Blag 2 Suite |
| INVOICE #                         | 01021-001,01021 | l-002      | 1-877-721-219                | 5                   |
| PAYMENT ME                        | THOD            | Bank tr    | ansfer                       |                     |
| QTY                               | ITEM            | UNIT PRICE | DISCOUNT                     | LINE TOTAL          |
| 1                                 | ShareDoc        | \$899.00   | \$0.00                       | \$899.00            |
| 1                                 | ViewDoc         | \$699.00   | \$0.00                       | \$699.00            |
|                                   |                 |            |                              |                     |
|                                   |                 |            |                              |                     |
|                                   |                 |            | TOTAL DISCOUNT               | \$0.00              |
|                                   |                 |            | SUBTOTAL                     | \$1,598.00          |
|                                   |                 |            | SALES TAX                    | 0%                  |
|                                   |                 |            | TOTAL                        | \$1,598.00          |
|                                   |                 |            |                              |                     |
| 5200 1st Ave, Sa                  |                 |            |                              |                     |
| (+1) 555-836-21<br>sales@boost.co |                 |            |                              |                     |
|                                   |                 |            |                              |                     |

## 7. Troubleshooting & Support

Product & Licensing Inquires: <a href="mailto:sales@boostsolutions.com">sales@boostsolutions.com</a>

Technical Support (Basic): <a href="mailto:support@boostsolutions.com">support@boostsolutions.com</a>

Request a New Product or Feature: <u>feature request@boostsolutions.com</u>

# Appendix 1: Supported Lists, Libraries and Galleries

Document Maker can work on these lists and libraries.

| Lists         | Announcement, Calendar, Contacts, Custom List, Custom List in Datasheet<br>View, Discussion Board, External List, Import Spreadsheet, Status list(do not<br>show product buttons), Survey(do not show product buttons), Issue<br>Tracking, Links, Project Tasks, Tasks |
|---------------|----------------------------------------------------------------------------------------------------|
| Libraries     | Asset, Data Connection, Document, Form, Wiki Page, Slide, Report, picture (product buttons are in the Settings menu)                                                                                                    |
| Galleries     | Web Parts Gallery, List Templates Gallery, Master Pages Gallery, Themes<br>Gallery, Solutions Gallery                                                                                                    |
| Special lists | Categories, Comments, Posts, Circulation, Resources, Whereabouts, Group<br>Calendar, Phone Call Memo, Agenda, Attendees, Objectives, Decisions,<br>Things To Bring, Text Box                                                                                           |

## **Appendix 2: Supported Calculated Field Functions**

|                     | Name     | Instance             | Comment                                    |  |
|---------------------|----------|----------------------|--------------------------------------------|--|
|                     | Sum      | Sum([YourColumn])    |                                            |  |
| Custom<br>Functions | Max      | Max([YourColumn])    | 1. Not case sensitive.                     |  |
|                     | Min      | Min([YourColumn])    | 2. Does not support recursively nested     |  |
|                     | Average  | Average([YourColumn] | 3. Supports external scientific computing. |  |
|                     | Count    | Count([YourColumn])  | compating.                                 |  |
|                     | Abs      | Math.Abs             |                                            |  |
|                     | Acos     | Math.Acos            |                                            |  |
|                     | Asin     | Math.Asin            |                                            |  |
|                     | Atan     | Math.Astan           |                                            |  |
|                     | Atan2    | Math.Astan2          |                                            |  |
|                     | BigMul   | Math.BigMul          | -                                          |  |
|                     | Ceiling  | Math.Ceiling         |                                            |  |
|                     | Cos      | Math.Cos             |                                            |  |
|                     | Cosh     | Math.Cosh            |                                            |  |
|                     | Ехр      | Math.Exp             | 1. Case sensitive.                         |  |
|                     | Floor    | Math.Floor           |                                            |  |
| System              | Log      | Math.Log             | 2. Supports recursively nested.            |  |
| functions           | Log10    | Math.Log10           | 3. Supports external scientific            |  |
|                     | Max      | Math.Max             | computing.                                 |  |
|                     | Min      | Math.Min             |                                            |  |
|                     | Pow      | Math.Pow             |                                            |  |
|                     | Round    | Math.Round           |                                            |  |
|                     | Sign     | Math.Sign            | -                                          |  |
|                     | Sin      | Math.Sin             |                                            |  |
|                     | Sinh     | Math.Sinh            |                                            |  |
|                     | Sqrt     | Math.Sqrt            |                                            |  |
|                     | Tan      | Math.Tan             |                                            |  |
|                     | Tanh     | Math.Tanh            |                                            |  |
|                     | Truncate | Math.Truncate        |                                            |  |

The following table shows the calculated field functions that are supported in Microsoft Word.

## **Appendix 3: License Management**

You can use Document Maker without entering any license code for a period of 30 days from when you first use it.

To use the product after expiration, you will need to purchase a license and register the product.

#### **Finding License Information**

- 1. In the products main page, click the trial link and enter the License Management Center.
- 2. Click Download License Information, choose a license type and download the information (Server Code, Farm ID or Site Collection ID).

| Download License Information            |                                                                      | × |
|-----------------------------------------|----------------------------------------------------------------------|---|
| Download the license type in            | formation and send to sales@boostsolutions.com to get license.       |   |
| Choose a license type                   |                                                                      |   |
| • Server License                        |                                                                      |   |
| Server Code:                            | 8fa4fcbbeab9475d8b8f10d2c7b27e1e982261612<br>75d49c683442a828de45bdd |   |
| O Farm License                          |                                                                      |   |
| Farm ID:<br>Number of Users:            | {8fa4fcbb-eab9-475d-8b8f-10d2c7b27e1e}<br>43 user(s)                 |   |
| O Site Collection License               |                                                                      |   |
| Site Collection ID:<br>Site Collection: | Select a site collection                                             |   |
|                                         | Download Close                                                       |   |
|                                         |                                                                      |   |

In order for BoostSolutions to create a license for you, you MUST send us your SharePoint environment identifier (Note: different license types need different information). A server license needs a server code; a Farm license needs a farm ID; and a site collection license needs a site collection ID.

3. Send the above information to us (<u>sales@boostsolutions.com</u>) to generate a license code.

#### License Registration

1. When you receive a product license code, enter the **License Management Center** page.

2. Click **Register** on the license page and a **Register or Update license** window will open.

|                  |           | the product. |
|------------------|-----------|--------------|
| Upload a license | code file |              |
| 1                |           | Browse       |
|                  |           | ~            |
|                  |           |              |

3. Upload the license file or enter the license code and click **Register**. You will get confirmation that your license has been validated.

| Register or Update license                                                                                                 |  |  |
|----------------------------------------------------------------------------------------------------|--|--|
| Registered Successfully                                                                                                    |  |  |
| The license was verified successfully.                                                                                     |  |  |
| Thank you for choosing BoostSolutions.                                                                                     |  |  |
| If you encounter any problems or would like to suggest a product requirement, please<br>contact support@boostsolutions.com |  |  |
|                                                                                                    |  |  |
| Close                                                                                                    |  |  |
|                                                                                                    |  |  |
|                                                                                                    |  |  |

For more details on license management, see the **BoostSolutions Foundation**.